# **Table Navigator Software Manual**

Version 1.18

Prepared by:

FHWA-LTPP Technical Support Services Contractor Amec Foster Wheeler Foster12000 Indian Creek Court, Suite F Beltsville, MD 20705

Prepared for:

Federal Highway Administration Turner-Fairbank Highway Research Center Pavement Performance Division, HRDI-30 6300 Georgetown Pike McLean, Virginia 22101-2296

May 23, 2016

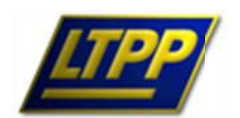

U.S. Department of Transportation **Long-Term Pavement Performance Federal Highway Administration** Serving your needs for durable pavements

## **Table of Contents**

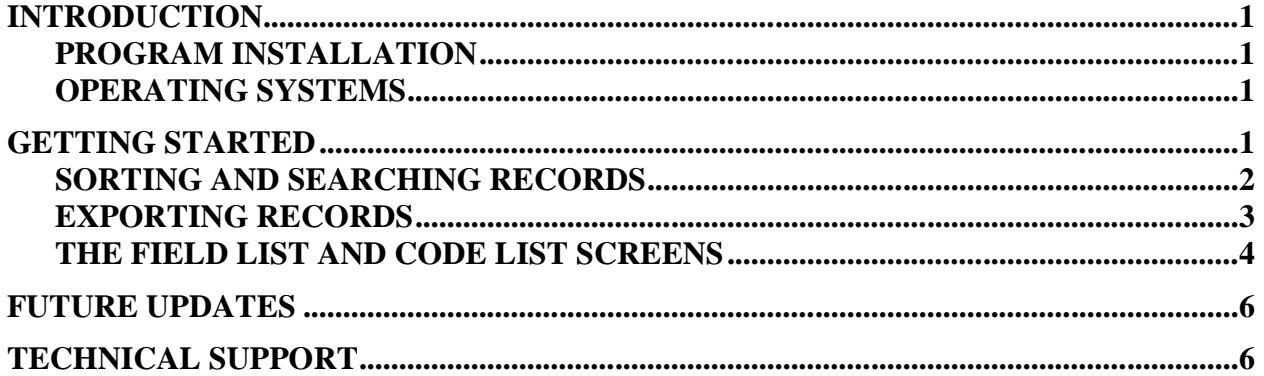

## **List of Figures**

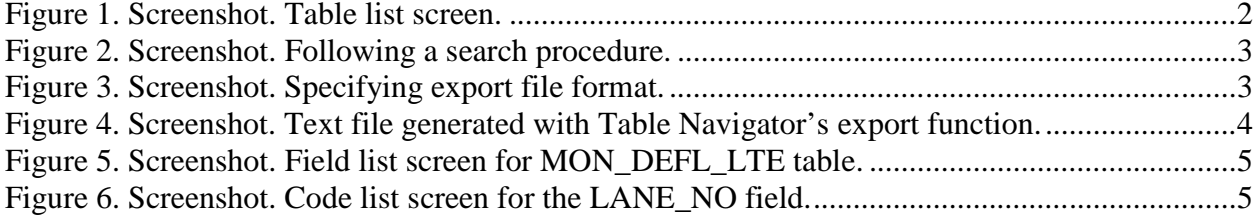

#### **INTRODUCTION**

The LTPP Information Management System (IMS) is the central storage for data collected as part of the long-term pavement performance (LTPP) program. The Table Navigator software was developed to provide users of the LTPP IMS a fast and easy means of navigating the complex table and record structure of the Pavement Performance Database (PPDB) within the IMS. The program combines the contents of the Database Schema, Data Dictionary, and Codes List into a searchable database. Table Navigator simplifies the search for locations of specific data elements within the IMS. It also enables the user to find definitions for codes stored in the database. These capabilities make the program a valuable tool for users of LTPP data who are not intimately familiar with the structure of the PPDB.

Table Navigator is coded for use with Windows based operating environments. An on-line version is available at http://www.ltpp.org under Data User's Corner.

#### **Program Installation**

Table Navigator is a stand-alone program that incorporates a self-contained database of the names and descriptions of all tables, records and codes within the LTPP IMS. To install the software simply double click the .msi file located within the Table Navigator directory. If an older copy exists, it will need to be removed before installing the new version.

The installation procedure provides the option of installing in the default directory C:\Program Files (x86)\LTPP\_Table\_Navigator\ or in one chosen by the user. The software may be installed for the user only or everyone who uses the computer on which it is installed. The Disk cost Option will show which drives exist and the space available and required. Drives with required space of 0 cannot be used for installation.

A Table Navigator shortcut will be placed within the Table Navigator program group created under the Windows start menu and on the Desktop. Running this shortcut or double clicking the executable file within the directory chosen earlier will start the software.

#### **Operating Systems**

Table Navigator was developed for the Windows environment and has been tested successfully under Windows 7 (32-bit and 64-bit). It has not been tested and is not supported with any other operating system.

#### **GETTING STARTED**

The Table Navigator has three major functions: Sort, Search and Export. These functions are accessed through a control interface at the bottom of the screen that operates in exactly the same way whether one is working with a table, field or code list.

#### **To begin, click the Table Navigator icon within the Table Navigator program group. A screen similar to the one in**

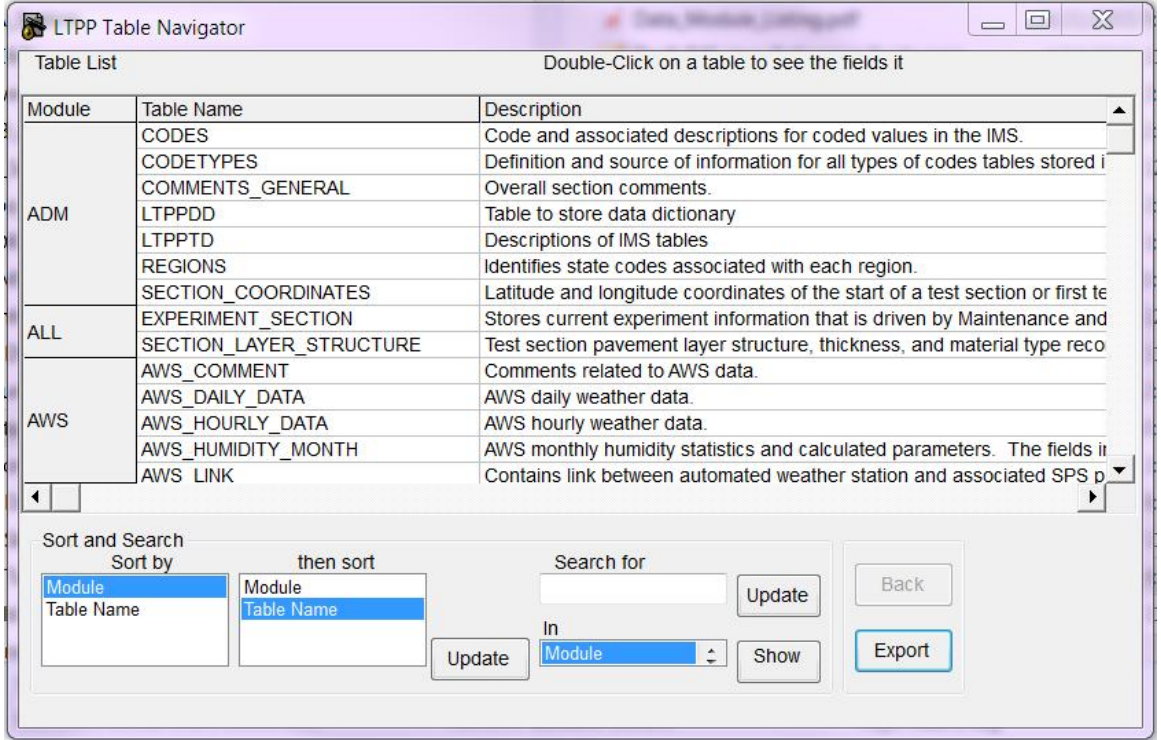

Figure 1 will be displayed. The screen is divided into two parts. The top contains a data grid with columns for Module, Table Name, File Extension and Table Description. There is a separate record for each table within the IMS. The bottom portion of the screen contains a control panel for sorting the records within the data grid, for searching any of the record fields and for exporting selected records to an external text file.

| Module               | <b>Table Name</b>         | <b>Description</b>                                                            |  |  |  |  |
|----------------------|---------------------------|-------------------------------------------------------------------------------|--|--|--|--|
| <b>ADM</b>           | <b>CODES</b>              | Code and associated descriptions for coded values in the IMS.                 |  |  |  |  |
|                      | <b>CODETYPES</b>          | Definition and source of information for all types of codes tables stored i   |  |  |  |  |
|                      | COMMENTS GENERAL          | Overall section comments                                                      |  |  |  |  |
|                      | <b>LTPPDD</b>             | Table to store data dictionary                                                |  |  |  |  |
|                      | <b>LTPPTD</b>             | Descriptions of IMS tables                                                    |  |  |  |  |
|                      | <b>REGIONS</b>            | Identifies state codes associated with each region.                           |  |  |  |  |
|                      | SECTION COORDINATES       | Latitude and longitude coordinates of the start of a test section or first te |  |  |  |  |
|                      | <b>EXPERIMENT SECTION</b> | Stores current experiment information that is driven by Maintenance and       |  |  |  |  |
| <b>ALL</b>           | SECTION LAYER STRUCTURE   | Test section pavement layer structure, thickness, and material type reco      |  |  |  |  |
|                      | <b>AWS COMMENT</b>        | Comments related to AWS data                                                  |  |  |  |  |
|                      | AWS DAILY DATA            | AWS daily weather data.                                                       |  |  |  |  |
| <b>AWS</b>           | AWS HOURLY DATA           | AWS hourly weather data.                                                      |  |  |  |  |
|                      | AWS HUMIDITY MONTH        | AWS monthly humidity statistics and calculated parameters. The fields in      |  |  |  |  |
|                      | <b>AWS LINK</b>           | Contains link between automated weather station and associated SPS p          |  |  |  |  |
| $\blacktriangleleft$ |                           |                                                                               |  |  |  |  |
| Sort and Search      |                           |                                                                               |  |  |  |  |
|                      | then sort<br>Sort by      | Search for                                                                    |  |  |  |  |
| Module               | Module                    | Back<br>Update                                                                |  |  |  |  |
| <b>Table Name</b>    | <b>Table Name</b>         |                                                                               |  |  |  |  |
|                      |                           | ln                                                                            |  |  |  |  |
|                      |                           | Export<br>Module<br>۵<br>Show<br>Update                                       |  |  |  |  |

**Figure 1. Screenshot. Table list screen.**

The user may utilize the vertical scroll bar on the right side of the screen to browse through the entire list of modules and tables to find specific records. Alternatively, this action may be performed using the sort and search features.

#### **Sorting and Searching Records**

By default, Table List records are sorted primarily by Module and secondarily by Table Name. Normally this is the most useful order but the Sort function allows the user to customize the order. To do this, simply highlight the desired primary sort field in the list box at the bottom left labeled 'Sort by…'. Then highlight the desired secondary sort field in the list box labeled 'then sort by…' and click the 'Update' button. The data grid will re-sort itself according to the order specified in the sort boxes. The records may be re-sorted as many times as desired.

Alternatively, the user may select a subset of records to display within the data grid by using the search function. Searching can be done within any of the four fields. Type an alphanumeric sequence within the text box labeled 'Search for'. Then highlight the field to be searched within the list box labeled 'In'. Clicking the 'Update' button to the left of the search box will eliminate all records from the data grid except those that contain the requested sequence within the highlighted field. This search feature is not case sensitive. Figure 2 shows the screen as it appears after a search for 'mon' within the 'Module' field is performed.

#### Table Navigator Software Manual Version 1.18 – May 2016

|                                         | W<br><b>LTPP Table Navigator</b> | $\Sigma$<br>$\Box$<br>$\overline{\phantom{0}}$                                                        |  |  |  |
|-----------------------------------------|----------------------------------|----------------------------------------------------------------------------------------------------|--|--|--|
| <b>Table List</b>                       |                                  | Double-Click on a table to see the fields it                                                          |  |  |  |
| Module                                  | <b>Table Name</b>                | <b>Description</b>                                                                                    |  |  |  |
|                                         | <b>MON DROP SEP</b>              | Lane-to-shoulder drop-off and separation for AC and JPCC surfaces.                                    |  |  |  |
|                                         |                                  | MON HSS PROFILE ELEVATION 150 High Speed Survey profile elevation data at 150mm or 152.4mm intervals. |  |  |  |
|                                         | MON HSS PROFILE ELEVATION 25     | High Speed Survey profile elevation data at 25mm or 25.4mm intervals.                                 |  |  |  |
|                                         | MON HSS PROFILE SECTION          | High Speed Survey section level profile computed parameters and statistics                            |  |  |  |
| <b>MON</b>                              | MON HSS RUN NO                   | Identification of each high speed survey run made during each visit                                   |  |  |  |
|                                         | MON HSS TEXTURE SECTION          | High Speed Survey section level friction computed parameters and statistics                           |  |  |  |
|                                         | MON HSS TEXTURE SEGMENT          | High Speed Survey texture data for 100mm segments.                                                    |  |  |  |
|                                         | <b>MON HSS UNIT ID</b>           | <b>High Speed Survey Unit identification</b>                                                          |  |  |  |
|                                         | MON HSS VISIT NO                 | Information related to each high speed survey site visit                                              |  |  |  |
|                                         | MON RUT DEPTH POINT              | Field measured rut depths at each measurement location using a 1.2-m lon                              |  |  |  |
| $\blacktriangleleft$<br>Sort and Search |                                  | ٠                                                                                                    |  |  |  |
| then sort<br>Sort by                    |                                  | Search for                                                                                            |  |  |  |
| Module<br>Module                        |                                  | <b>Back</b><br>mon<br>Update                                                                          |  |  |  |
| <b>Table Name</b>                       | <b>Table Name</b>                |                                                                                                    |  |  |  |
|                                         |                                  | $\overline{\mathsf{In}}$<br>Export<br>Module<br>÷<br><b>Show</b><br>Update                            |  |  |  |
|                                         |                                  |                                                                                                    |  |  |  |

**Figure 2. Screenshot. Following a search procedure.**

To restore the complete list of records, click the 'Show' button.

#### **Exporting Records**

The contents of the data grid can be exported to a text or HTML file. This is typically done following a search procedure to limit the number of exported records to those of interest. To create such a file, click the 'Export' button to view the report option screen shown in Figure 3. Choose the desired file format by clicking the appropriate option button.

Pressing 'Save' will generate the file. The user will be requested to provide a filename and location.

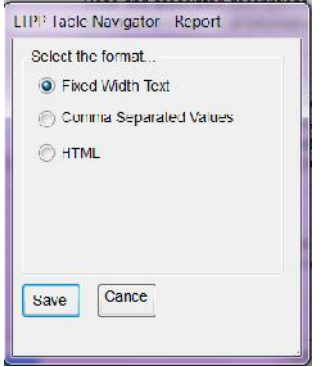

**Figure 3. Screenshot. Specifying export file format.**

Figure 4 shows an example of exported data from the Table List screen, after undergoing a search procedure to limit the records to those with 'pcc' within the Table Name field. The chosen file format was Comma Separated Values (CSV) which in the case of the computer it was opened on, opens in Microsoft Excel®.

| <b>EX</b><br>日っ<br>₹<br>TblNav_report_example.csv - Microsoft Excel |                                                                                                    |                                                                                                    |                                                                                 |                                                                                  |                                                                                                    |  |  |  |  |
|---------------------------------------------------------------------|----------------------------------------------------------------------------------------------------|----------------------------------------------------------------------------------------------------|---------------------------------------------------------------------------------|----------------------------------------------------------------------------------|----------------------------------------------------------------------------------------------------|--|--|--|--|
| Home                                                                | Fage Layout<br>Insert                                                                                          | Formulas:<br>Data<br>Review                                                                                          | View.<br>Developer                                                              | Acrobat                                                                          | l a<br>$\Box$<br>$\mathbf{x}$                                                                                |  |  |  |  |
| 自<br>Paste<br>Clipboard <sup>ta</sup>                               | $A^A$<br>$r$ 11<br>Calibri<br>$\mathcal{A}$<br>$2r -$<br>圈<br>$\mathbf{A}$<br>B / U ·<br>$\mathcal{A}$<br>Font | 量<br>$\mathfrak{D}$<br>$=$<br>$\equiv$<br>=<br>国·<br>拝<br>害<br>国<br>藿<br>≡<br>Alignment<br>1 <sup>2</sup>            | General<br>$\approx$<br>$\frac{0}{20}$<br>$8 - 40$<br>$\cdot$<br>Milmoer<br>154 | Conditional<br>Format<br>Cel<br>Formatting <b>*</b> as Table<br>Styles<br>Styles | Fra Insert *<br>Σ<br>EM Delete<br>Ţ.<br>Sort & Find &<br>Fermal<br>Filter - Select<br>$C$ ells<br>Editing    |  |  |  |  |
| ¥<br>$-07$<br>$f_x$ Table list<br>A1                                |                                                                                                    |                                                                                                    |                                                                                 |                                                                                  |                                                                                                    |  |  |  |  |
| A                                                                   | B                                                                                                    |                                                                                                    |                                                                                 | C                                                                                |                                                                                                    |  |  |  |  |
| Table List<br>1                                                     |                                                                                                    |                                                                                                    |                                                                                 |                                                                                  |                                                                                                    |  |  |  |  |
| Module<br>$\mathbf{2}$                                              | <b>Jable Name</b>                                                                                              | Description                                                                                                    |                                                                                 |                                                                                  |                                                                                                    |  |  |  |  |
| 3<br>DIS                                                            | MON DIS AC REV                                                                                                 | Distress survey ratings from manual field inspections of pavements with AC surfaces                                  |                                                                                 |                                                                                  |                                                                                                    |  |  |  |  |
| DIS<br>4                                                            | MON DIS CRCP REV                                                                                               |                                                                                                    |                                                                                 |                                                                                  | Distress survey ratings from manual field inspections of pavements with continuously reinforced PCC surfaces |  |  |  |  |
| DIS<br>5                                                            | MON DIS JPCC FAULT                                                                                             | Joint faulting for JPCC pavement surfaces.                                                                           |                                                                                 |                                                                                  |                                                                                                    |  |  |  |  |
| DIS<br>$\sigma$                                                     | MON DIS JPCC FAULT SECT                                                                                        | Contains section faulting statistics from transverse joints and cracks using data from MON_DIS_JPCC_FAULT table      |                                                                                 |                                                                                  |                                                                                                    |  |  |  |  |
| DIS<br>$\prime$                                                     | MON DIS IPCC REV                                                                                               | Distress survey ratings from manual field inspections of pavements with jointed PCC surfaces.                        |                                                                                 |                                                                                  |                                                                                                    |  |  |  |  |
| DIS<br>8                                                            | MON DIS LINK                                                                                                   | Linking of information between various distress tables.                                                              |                                                                                 |                                                                                  |                                                                                                    |  |  |  |  |
| <b>DIS</b><br>9                                                     | MON DIS PADIAS AC                                                                                              | Distress takeoffs from film for AC surfaces using versions of the PADIAS system prior to version 4.2                 |                                                                                 |                                                                                  |                                                                                                    |  |  |  |  |
| 10 DIS                                                              | MON DIS PADIAS JPCC                                                                                            | Distress interpretations from film for jointed PCC surfaces using versions of the PADIAS system prior to version 4.2 |                                                                                 |                                                                                  |                                                                                                    |  |  |  |  |
| $11$ DIS                                                            | MON DIS PADIAS42 AC                                                                                            | Distress interpretations from film for AC surfaces using version 4.2 of the PADIAS system                            |                                                                                 |                                                                                  |                                                                                                    |  |  |  |  |
| 12 DIS                                                              | MON DIS PADIAS42 CRCP                                                                                          | Distress interpretations from film for continuously reinforced PCC surfaces using version 4.2 of the PADIAS system   |                                                                                 |                                                                                  |                                                                                                    |  |  |  |  |
| 13 DIS                                                              | MON DIS PADIAS42 JPCC                                                                                          | Distress interpretations from film for jointed PCC surfaces using version 4.2 of the PADIAS system                   |                                                                                 |                                                                                  |                                                                                                    |  |  |  |  |
| 14                                                                  |                                                                                                    |                                                                                                    |                                                                                 |                                                                                  |                                                                                                    |  |  |  |  |
| 15                                                                  |                                                                                                    |                                                                                                    |                                                                                 |                                                                                  |                                                                                                    |  |  |  |  |
| 16                                                                  |                                                                                                    |                                                                                                    |                                                                                 |                                                                                  |                                                                                                    |  |  |  |  |
| 17                                                                  |                                                                                                    |                                                                                                    |                                                                                 |                                                                                  |                                                                                                    |  |  |  |  |
| 18<br>19                                                            |                                                                                                    |                                                                                                    |                                                                                 |                                                                                  |                                                                                                    |  |  |  |  |
|                                                                     |                                                                                                    |                                                                                                    |                                                                                 |                                                                                  |                                                                                                    |  |  |  |  |
| 20<br>21                                                            |                                                                                                    |                                                                                                    |                                                                                 |                                                                                  |                                                                                                    |  |  |  |  |
| 22                                                                  |                                                                                                    |                                                                                                    |                                                                                 |                                                                                  |                                                                                                    |  |  |  |  |
| 23                                                                  |                                                                                                    |                                                                                                    |                                                                                 |                                                                                  |                                                                                                    |  |  |  |  |
| 24                                                                  |                                                                                                    |                                                                                                    |                                                                                 |                                                                                  |                                                                                                    |  |  |  |  |
| 25                                                                  |                                                                                                    |                                                                                                    |                                                                                 |                                                                                  |                                                                                                    |  |  |  |  |
| 76                                                                  |                                                                                                    |                                                                                                    |                                                                                 |                                                                                  |                                                                                                    |  |  |  |  |
| It ( ) H TblNav_report_example<br>D C<br>HH.                        |                                                                                                    |                                                                                                    |                                                                                 |                                                                                  |                                                                                                    |  |  |  |  |
| 面<br>Ready                                                          |                                                                                                    |                                                                                                    |                                                                                 |                                                                                  | 田口 100% 日<br>Đ-<br>(F)                                                                                       |  |  |  |  |

**Figure 4. Screenshot. Text file generated with Table Navigator's export function.**

#### **The Field List and Code List Screens**

To move from the Table List to the Field List screen, simply double-click on the desired table name in the data grid. A new screen will appear a list of fields within the selected table. The newly generated data grid has columns for Field Name, Code Type, Data Type, Units, QA Range, Protocol and Description. There is a separate record for each field within the table. The search, sort and export functions work for this screen exactly the same as for the Table List screen. Figure 5 shows the Field List screen for the MON\_DEFL\_LTE table.

For those fields that have an entry in the Code Type column, the user may display the code description table by double clicking on the desired field. For instance, double-clicking on the 'LANE\_NO' field brings up a new screen with Code, Description and Additional Code fields as shown in Figure 6. As before, the sort, search and export functions work with the Code List screen data.

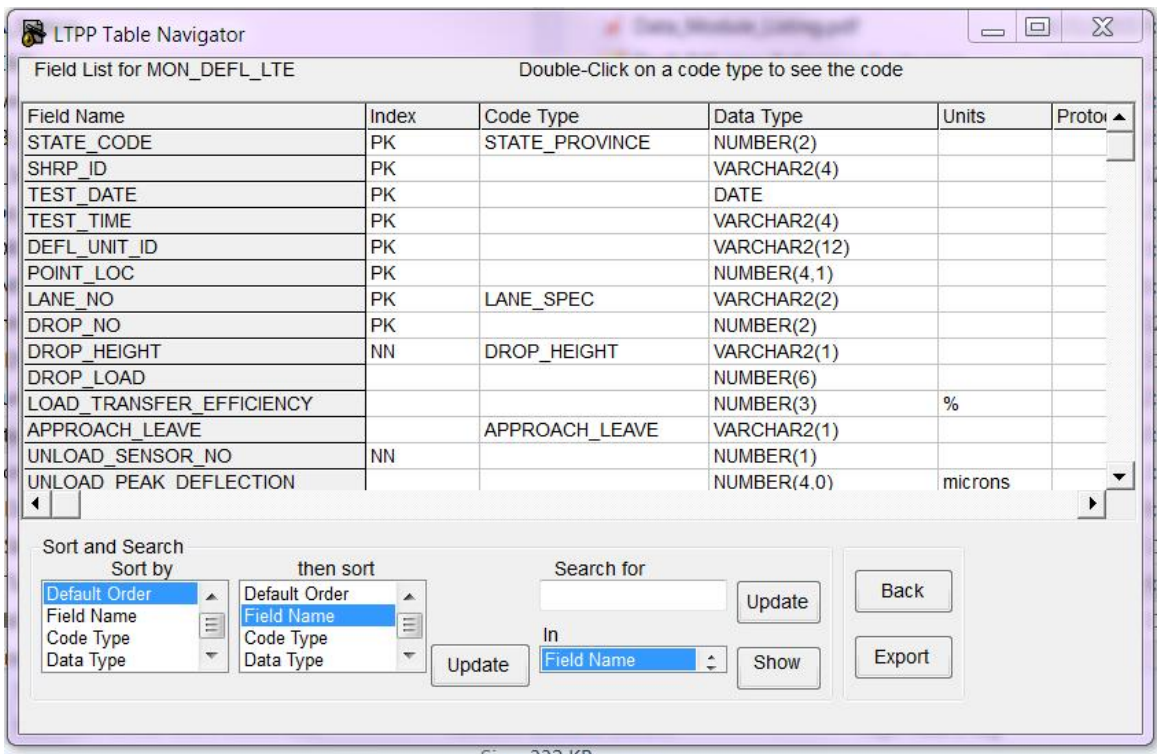

**Figure 5. Screenshot. Field list screen for MON\_DEFL\_LTE table.**

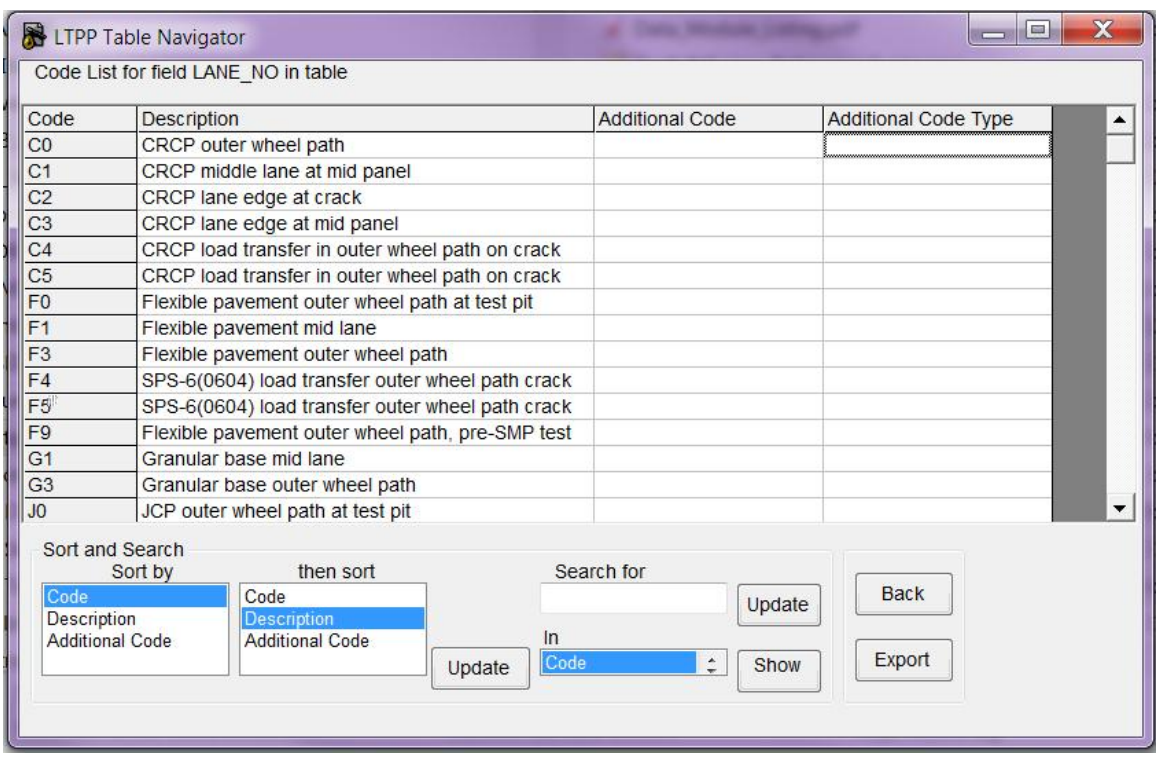

**Figure 6. Screenshot. Code list screen for the LANE\_NO field.**

### **FUTURE UPDATES**

Updates to the Table Navigator will be distributed to reflect changes in the PPDB as necessary.

#### **TECHNICAL SUPPORT**

For technical support, please contact LTPP by e-mail at ltppinfo@dot.gov.